## **Technical Reference - Q&A** TSD-QA (2018/07)

### I: Doresc sa folosesc un procesor AMD Threadripper 2 pe platforma ASRock X399, ce ar trebui sa fac?

R: Platforma ASRock X399 a suporta procesorul AMD Threadripper 2 de la versiunea de BIOS P3.XX Daca versiunea dvs. BIOS este mai veche decat P3.XX, va rugam sa actualizati BIOS-ul fara a porni sistemul (fara

procesor) utilizand functia BIOS Flashback acceptata pe X399.

### **Va rugam sa consultati urmatoarele proceduri pentru actualizarea BIOS-ului.**

1. Vizitati site-ul ASRock si deschideti pagina pentru download-ul BIOS-ului placii dumneavoastra de baza pentru a descarca ultimul BIOS.

Link: https://www.asrock.com/mb/

2. Copiati fisierul BIOS pe unitatea flash USB. Asigurati-va ca sistemul de fisiere de pe unitatea flash USB este FAT32.

3. Extrageti fisierul BIOS din fisierul zip si redenumiti fisierul cu "CREATIVE.ROM".

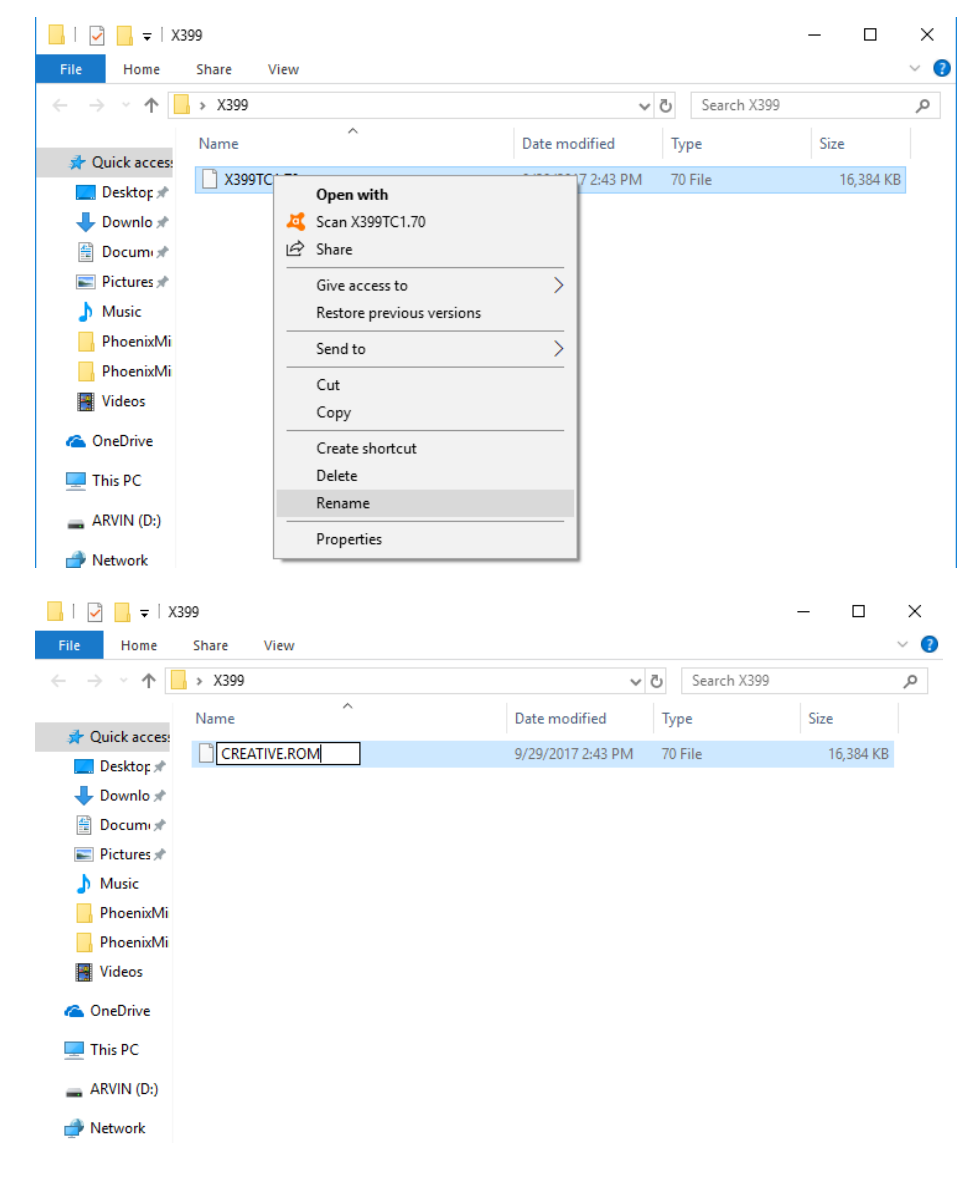

## **Technical Reference - Q&A** TSD-QA (2018/07)

4. Conectati conectorul de alimentare cu 24 pini (24 -Pin connector) de pe placa de baza fara alte dispozitive. Apoi porniti comutatorul AC al sursei de alimentare. Va rugam sa NU alimentati sistemul.

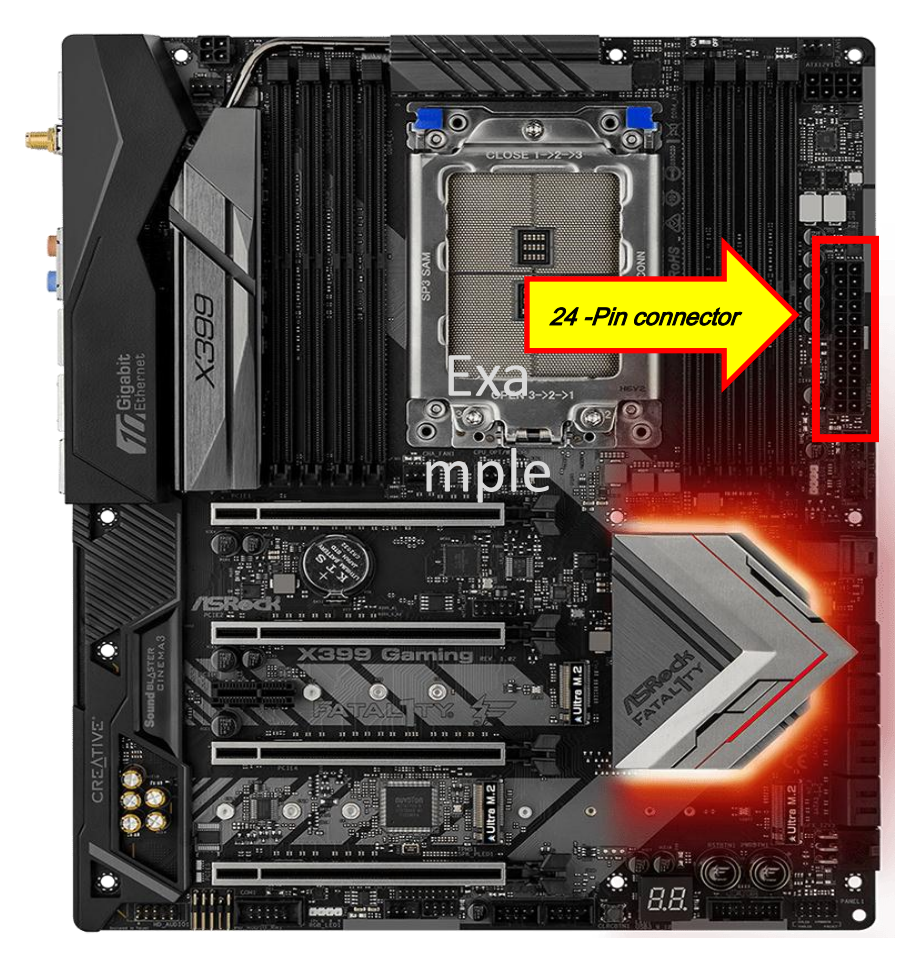

- 5. Apoi conectati unitatea flash USB la portul USB BIOS Flashback.
- \* Consultati manualul de utilizare pentru informatii detaliate despre portul USB BIOS Flashback.

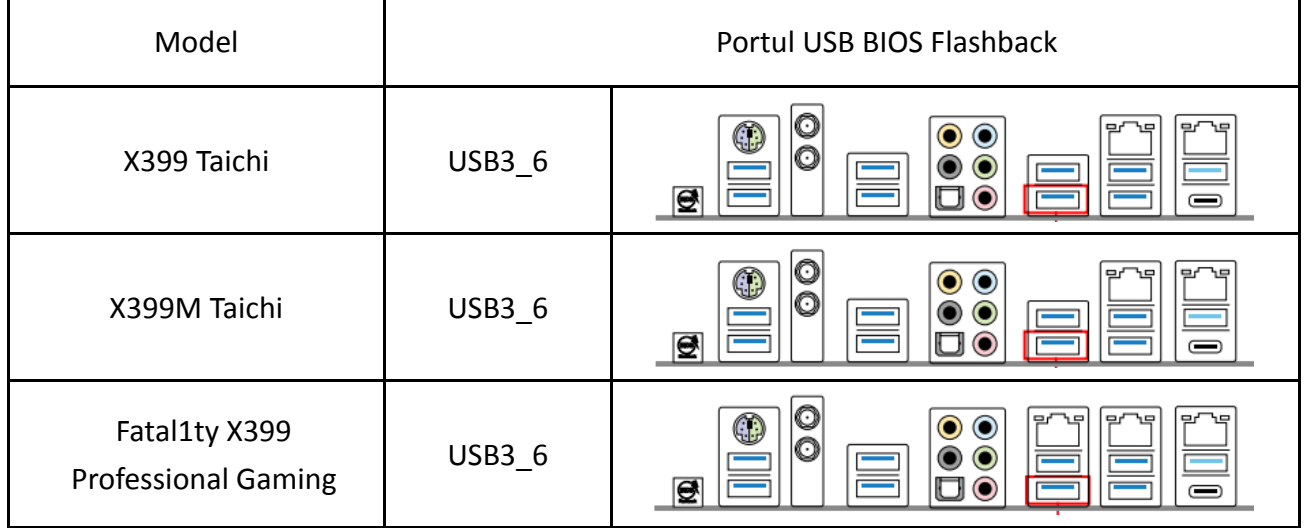

# **Technical Reference - Q&A** TSD-QA (2018/07)

6. Apasati comutatorul BIOS Flashback (BIOS Flashback Switch) pentru aproximativ trei secunde. Apoi lumina LED incepe sa clipeasca.

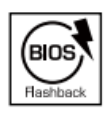

**BIOS Flashback Switch allows users** to flash the BIOS.

7. Asteptati cateva secunde. Procesul de actualizare BIOS se termina cand lumina LED nu mai clipeste.

\* Daca lumina LED se aprinde verde, atunci BIOS Flashback nu functioneaza corect. Asigurati-va ca unitatea flash USB este conectata corect la portul USB BIOS Flashback.